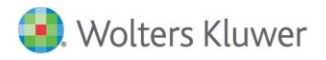

**Release Notes** 

Release 2015.a01 April 2016

# **CCH® ProSystem** *fx***® Trial Balance**

## **Welcome to CCH® ProSystem** *fx***® Trial Balance 2015.a01**

This bulletin provides important information about the 2015.a01 release of Trial Balance. Please review this bulletin carefully. If you have any questions, contact Customer Support. Additional information is available on CCH [Support Online.](http://support.cch.com/productsupport/)

### **New in this Release**

#### Import from QuickBooks® 2016 to Trial Balance

QuickBooks® 2016 trial balance data can be imported directly into Trial Balance. This includes continued support of import from versions 2012 - 2015. The QuickBooks® company file must be open when importing from QuickBooks® into Trial Balance.

## **Instructions for Downloading and Installing**

- 1. Launch Software Delivery Manager. Note: If Software Delivery Manager is not installed on your system, please clic[k here](https://sdm.prosystemfx.com/iugatewaymanager/clientdownload.aspx) to download and run the ClientSetup.exe file. A wizard will open and guide you through the installation. When the installation is complete, then launch the Software Delivery Manager.
- 2. Log in using your ProSystem *fx* SSO login credentials. Clic[k here](http://www.support.cch.com/answers/resultDisplay.do?gotoLink=151&docType=1006&contextId=666%3A151.207%2C211.259%2C263.302&docPropValue=sw2412&clusterName=DefaultCluster&lang=english&docset=%2FSolutions%2FeServer_kbpfx&contentId=eb2c390e-421d-4235-b0a1-79a96450fe6c&responseId=77769a14cf1b9e68%3A1fe88d%3A149e7ec1af6%3A511a&groupId=1&answerGroup=11&score=379&page=http%3A%2F%2FESERVER_fed541ab-8726-47cb-ae8d-56d10daf0860.xhtml&result=10&excerpt=How+do+I+set+up+Single+Sign+On+%28SSO%29+for+the+first+time%3F&question=sso+login+credentials&resultType=5002) to setup Single Sign On (SSO) for the first time.
- 3. Once logged in, select Trial Balance. You will see the 2015.a01 release and the release notes.
- 4. Select to view the release notes for release information.
- 5. Download the Trial Balance release v. 2015.a01.
- 6. Double-click the 2015 Trial Balance.exe file to begin the installation. Clic[k here](http://support.cch.com/answerdoc.aspx?id=sw43472) for more information on installing.

#### Important Notes:

- We recommend that you install the Trial Balance Tutorial.
- Workstation setup does not need to be run on the machine where the network install was performed.
- Attention Citrix® MetaFrame and XenApp® Users: We do not support installing Trial Balance from a remote workstation to your Citrix® server. Installations should be performed at the server PC. To install Trial Balance on your Citrix® server, you must log on as an administrator and run the install and workstation setup through Add/Remove Programs on the Control Panel. Doing this ensures that the .INI and .DLL files are properly installed into Citrix® system directories. Please refer to your Citrix® documentation for additional information.